# **Styling Panel**

The **Styling** panel is your tool for formatting the diagram pane and the contents of elements and

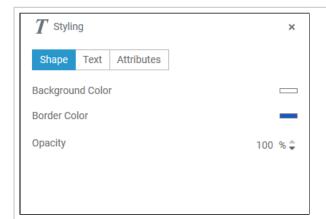

Depending on what you select on the pane, different tabs are available:

- Attribu tes
- Diagram
- **Shape**
- Text

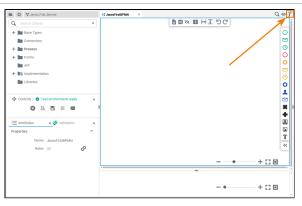

The Styling panel is hidden by default. If you use the panel preset, you can find the

icon / of the styling panel in the right upper corner of the diagram pane. Člick it to display the panel.

To return to the panel preset, go to the user preferences and use the button Rese t Panels.

### On this Page:

- Application Options
  - Options of Tab
  - Attributes

    Options of Tab Diagram
  - Options of Tab Shape
    - Shape Options for **BPMN**
    - **Elements** Shape Options for
  - Relations Options of Tab Text

#### **Related Pages:**

- PAS Designer User GuideModeling BPMN
- PAS Designer Developer Guide
  - Supported BPMN Elements

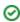

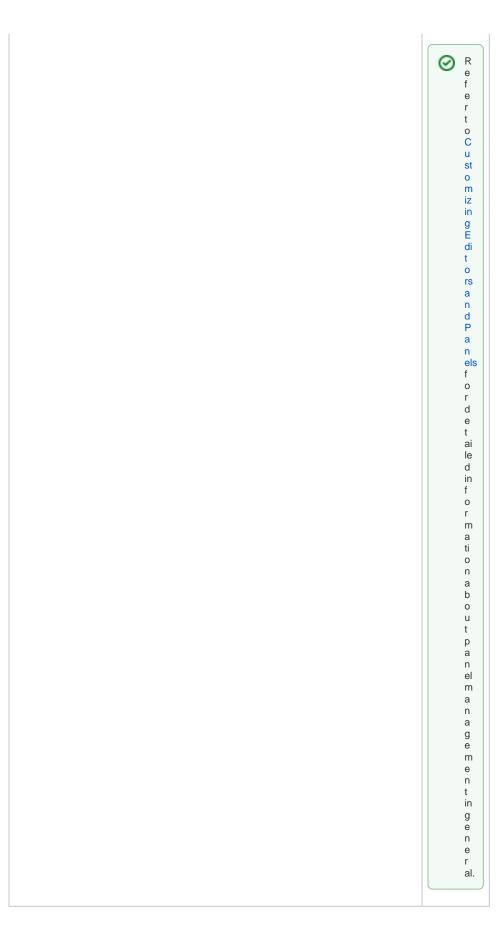

Use the styling panel to change the formatting of elements and attributes or of the diagram pane itself. Depending on what you click on the panes, different tabs are available:

| Tab in<br>Styling Panel | Availability                                                                                                    | Options                      |
|-------------------------|----------------------------------------------------------------------------------------------------|------------------------------|
| Attributes              | The <b>Attributes</b> tab is available for all BPMN elements and for the diagram pane itself.                                | Options of tab<br>Attributes |
| Diagram                 | Tab <b>Diagram</b> is only available if you click on the diagram pane.                                                       | Options of tab<br>Diagram    |
| Shape                   | The <b>Shape</b> tab is available for all BPMN elements.                                                                     | Options of tab     Shape     |
| Text                    | Tab <b>Text</b> is only available for the following elements:      Service Task     User Task     Receive Task     Free Text | Options of tab     Text      |

# Options of Tab Attributes

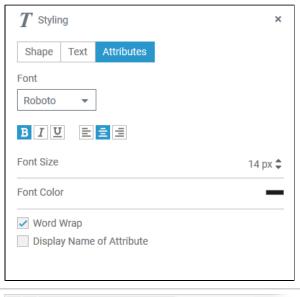

Use the **Attributes** tab to change the styling of an element attribute on the diagram pane.

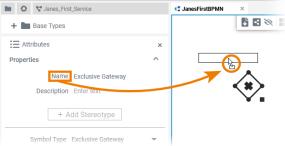

You can display the attributes of an element on the diagram pane:

Select the attribute you want to show in the **Attributes** pane and move it to the pane by using drag & drop.

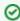

For some elements the attribute **Name** is displayed by default. If it has been deleted, it can be re-insert on the pane in the way described.

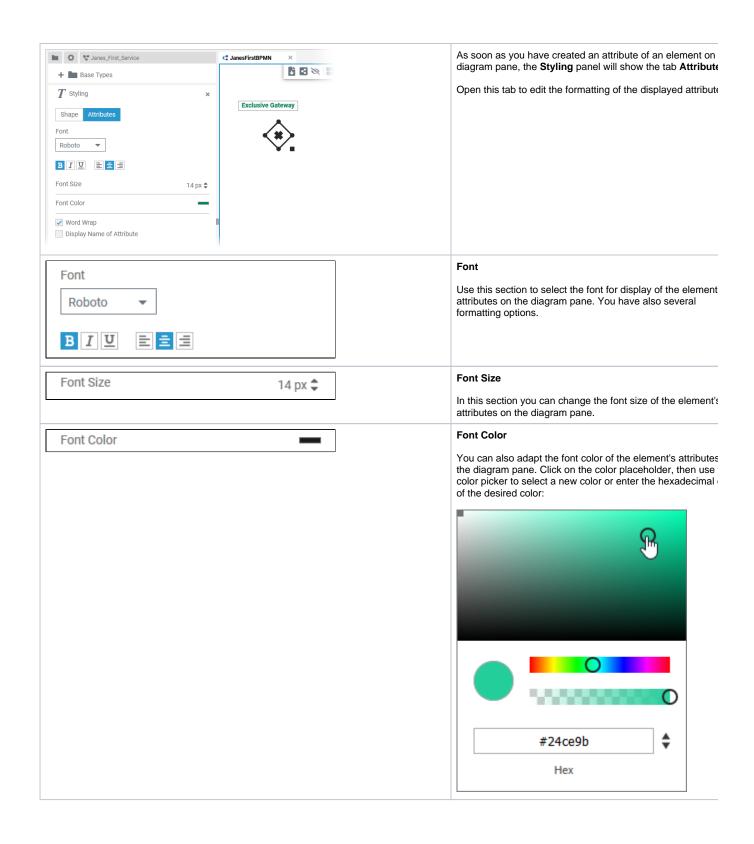

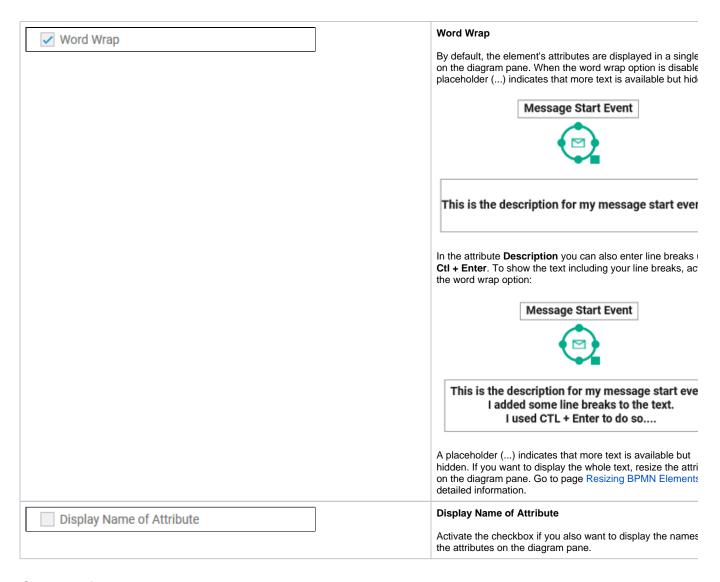

# Options of Tab Diagram

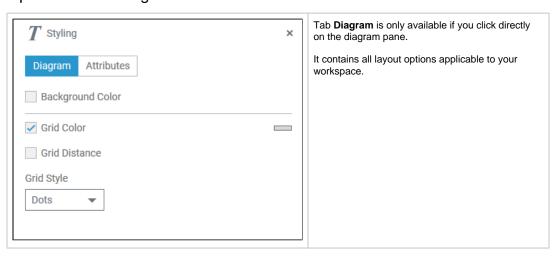

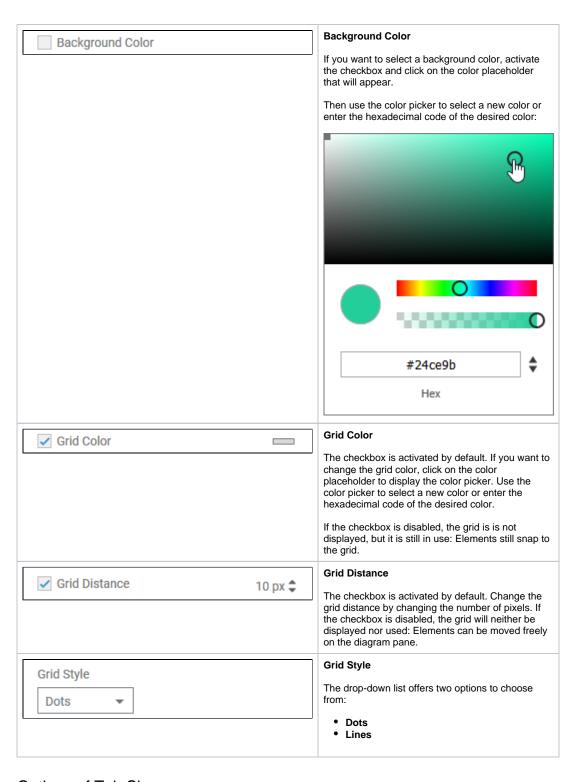

Options of Tab Shape

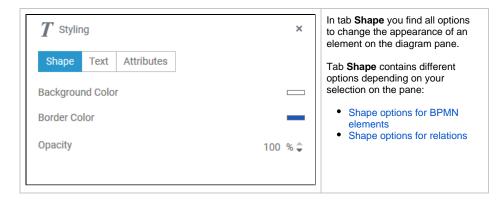

## **Shape Options for BPMN Elements**

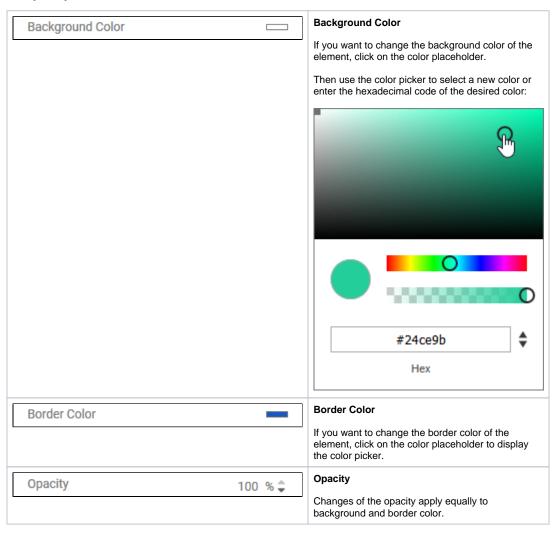

**Shape Options for Relations** 

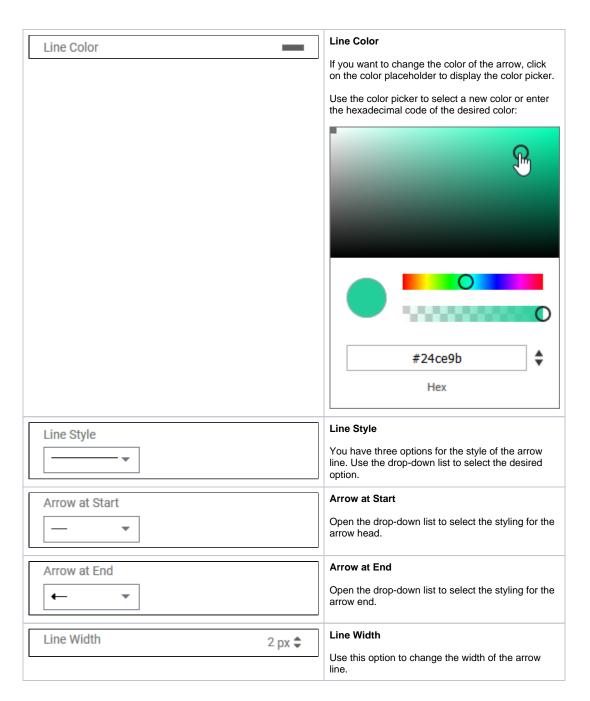

Options of Tab Text

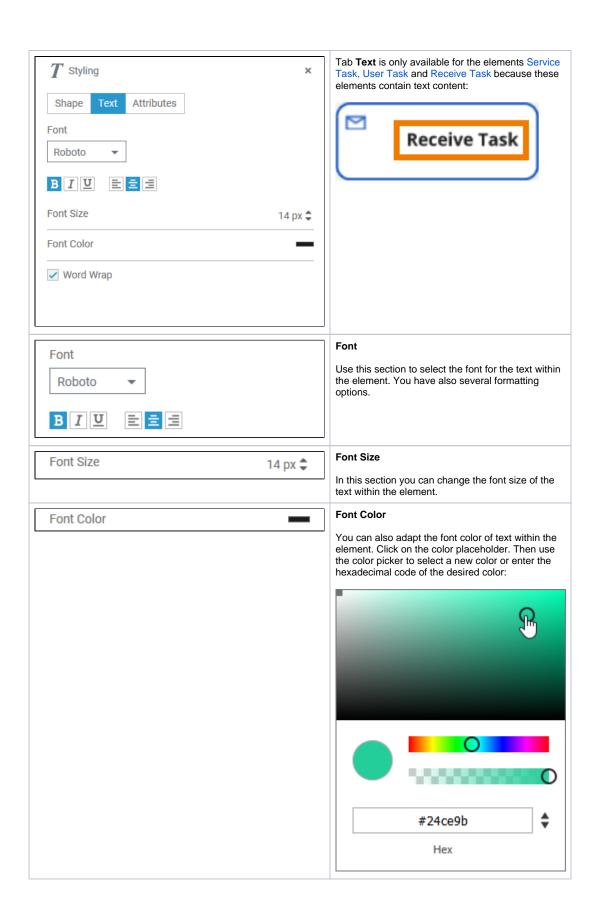

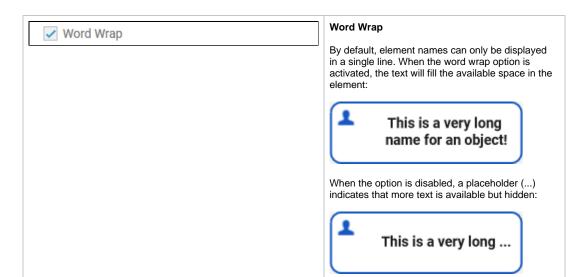